情報センター 2024/4/10

ここでは私物のパソコンやスマホから、学内の複合機(コピー機)に印刷する手順を 説明します。

プロジェ

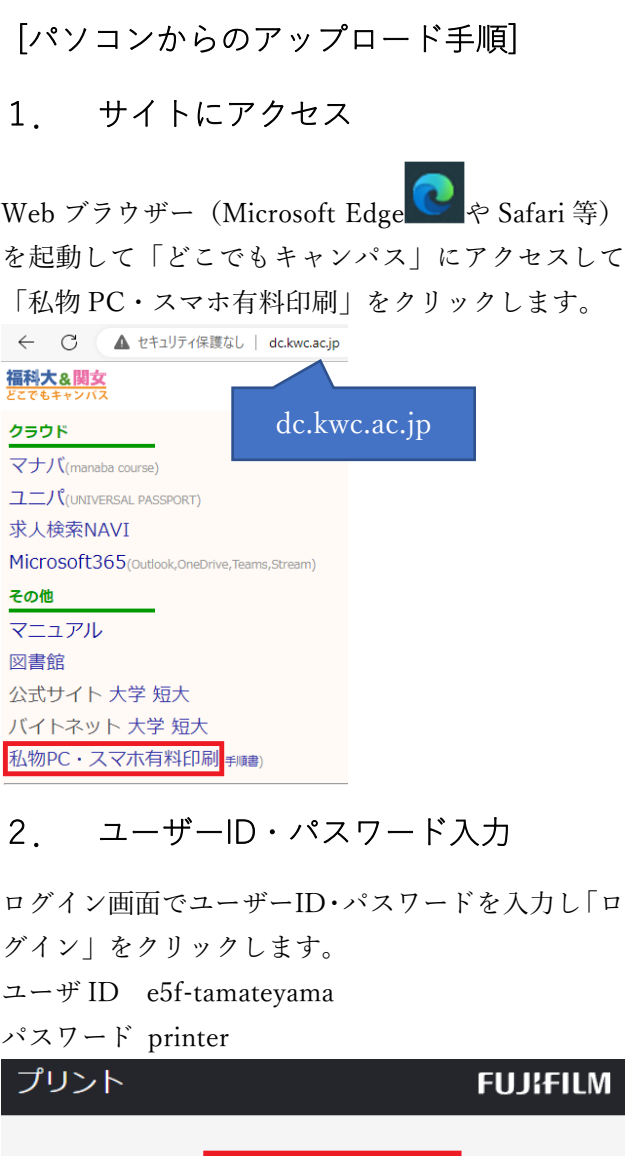

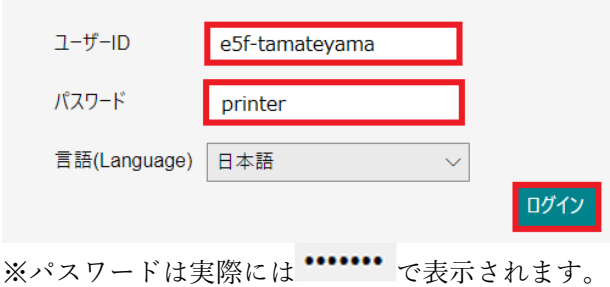

3. 印刷したいファイルを選択

印刷したいファイルをアップロードします。「選択」 ボタンをクリックしてパソコン内のファイルを選択 するか、「⽂書ファイルをドロップしてもファイルを 選択できます。」にドラッグ&ドロップします。

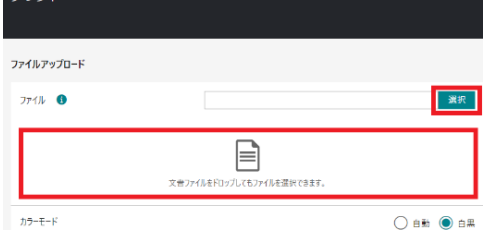

### 4. 印刷オプション設定

「カラーモード」、「片面/両面 (印刷)」、「まとめて1 枚」、「開始ページ」の設定変更を必要に応じて行いま す。

![](_page_0_Picture_142.jpeg)

#### 5. 暗証番号設定

「暗証番号を設定する」を有効にして「変更」ボタン から自分で考えた暗証番号(数字 4桁)を入力しま す。(忘れないように覚えておいてください) ジョブの設定

![](_page_0_Picture_13.jpeg)

# 6. アップロード

アップロード をクリックします。

#### 7. プリント予約番号をメモ

ファイルのアップロードが完了したら、「プリント予 約番号」が表示されるのでメモします。メモしたら 「閉じる」ボタンをクリックします。アップロードし たファイルが保存されている期間は1日です。また、 ⼤学全体で直近 200 ファイルまでしか残りません。 早めに印刷してください。

![](_page_1_Figure_4.jpeg)

[アップロード可能なファイルフォーマット]

Word(.docx)、Excel(.xlsx)、PowerPoint(.pptx)、PDF (.pdf)、画像(.jpg)

※Web ページ等を印刷する場合は、⼀旦 PDF ファイルに 保存してください。

![](_page_1_Figure_8.jpeg)

## [複合機(コピー機)での印刷手順]

## 1. 対応複合機(コピー機)

大学内の以下の場所にある複合機(コピー機)で印刷 できます。印刷料⾦はコピー料⾦と同じです。

・学園2号館1階(就職支援スペース)

- ・学園 2 号館 3 階(ラーニング・コモンズ)
- ※ラーニング・コモンズ 2 階は印刷できません

#### 2. Cloud On-Demand Print で印刷

![](_page_1_Picture_16.jpeg)

「プリント予約番号」を入力して「OK」をタッチし ます。

![](_page_1_Picture_18.jpeg)

「暗証番号」を入力して「OK」をタッチします。

![](_page_1_Picture_180.jpeg)

コインキットに必要なお金を投入します。

![](_page_2_Picture_1.jpeg)

必要な場合、印刷オプション(部数、カラーモード 等)を変更して、「プリント」をタッチします。 ※必要金額が事前にコインキットに投入されてい ないと「プリント」ボタンを押せません。

![](_page_2_Picture_3.jpeg)

「プリントを開始します」で「はい(開始する)」を タッチします。印刷されたペーパーを確認します。

![](_page_2_Picture_5.jpeg)

「ファイルを削除しますか?」と尋ねられるので「は い(削除する)」をタッチします。

![](_page_2_Picture_7.jpeg)

[参考:スマホからのアップロード手順]

## 3. 専用アプリの入手

![](_page_2_Picture_10.jpeg)

On-Demand Print Mobile」を⼊⼿しま

す。iPhone の場合、「App Store」から Android の場 合、「Play ストア」から入手します。

![](_page_2_Picture_13.jpeg)

以降、iPhone 版の Cloud On-Demand Print を使っ て説明しますが、Android 版も基本的に同様の操作と なります。

#### 4. 初期設定

![](_page_2_Picture_16.jpeg)

確認条項の内容を確認 して「同意する」にチェ ックして「続ける」をタ ップします。

FUJIFILM IWpro Print のログイン画面が表示された ら、下記ユーザーID・パスワードを入力し「ログイ

![](_page_2_Picture_19.jpeg)

![](_page_2_Picture_20.jpeg)

次に「テナントの選択」 で「学校法人玉手山学園 関西福祉科…」が表示さ れていることを確認し

初期設定が完了しました。この作業は初回のみで結 構です。

以上

![](_page_3_Picture_0.jpeg)

![](_page_3_Figure_1.jpeg)

「暗証番号」を有効化して4桁の数字を入力します。 「カラーモード」等の詳細を必要に応じて設定して 「アップロード」ボタンをタッチします。

「プリント予約番号」を確認できます。 Cloud On-Demand Print 印刷ファイル  $\begin{array}{|c|c|c|c|c|c|}\hline \text{minimize} & \text{if} \\\hline \end{array}$ |<br>私物PC・スマホで有料印刷する手順.dc をタッチ  $\emptyset$  c R  $\odot$ 以上